**Travel** 

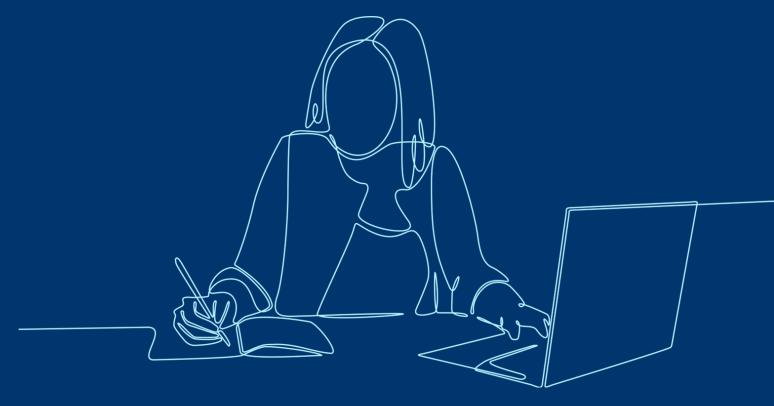

# World Travel

**Booking Non-Sponsored Air Travel** 

## **Table of Contents**

| Section I | What is World Travel/Concur?       |
|-----------|------------------------------------|
| Section 2 | Login and Homepage                 |
| Section 3 | Profile Set-up                     |
| Section 4 | Booking Non-Sponsored Travel       |
| Section 5 | Reserving and Purchasing a Flight  |
| Section 6 | Booking Hotel and Car Reservations |

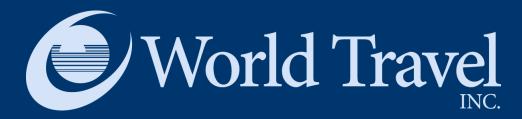

#### **Section I**

## What is World Travel/Concur?

# What is World Travel/Concur?

- World Travel is the Yale-preferred service for all university-related travel. Concur, a best-in-class travel platform, powers it.
- Travelers can view and book flights, hotels, car rentals, limo service, and rail travel.
- All current Yale-associated travel discounts with preferred suppliers will apply.

### **Trip Search**

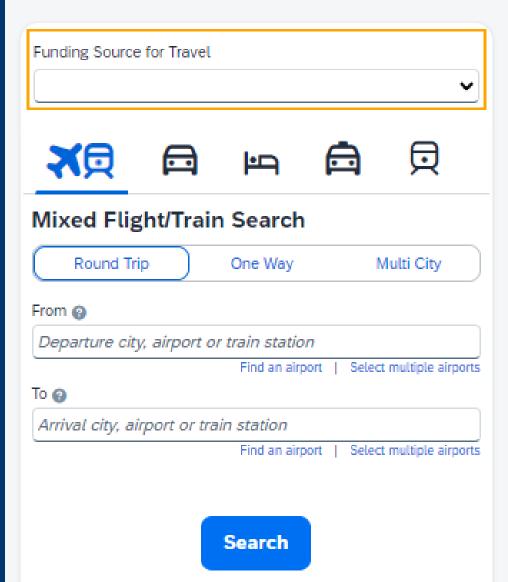

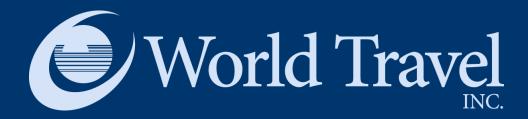

# Login and Homepage

### Access concur.yale.edu

- You will be directed to the Yale CAS screen where you will need to log in with your Yale NetID / password.
- You may also be prompted and need to accept the DUO authentication request
- From there you will be directed to World Travel for making your travel arrangements.

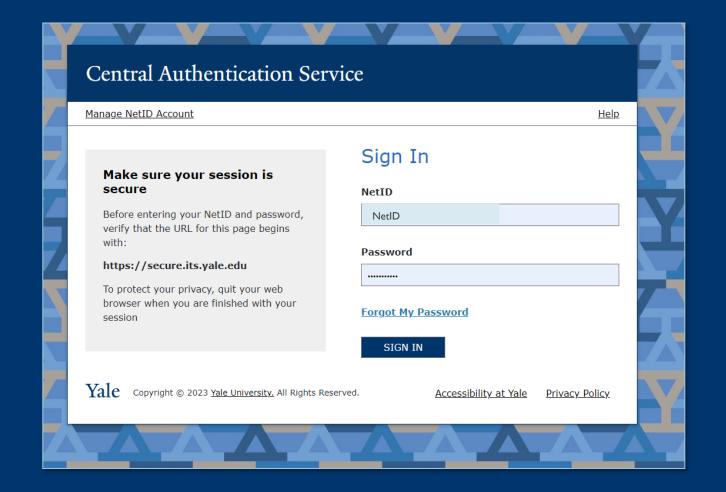

## Homepage

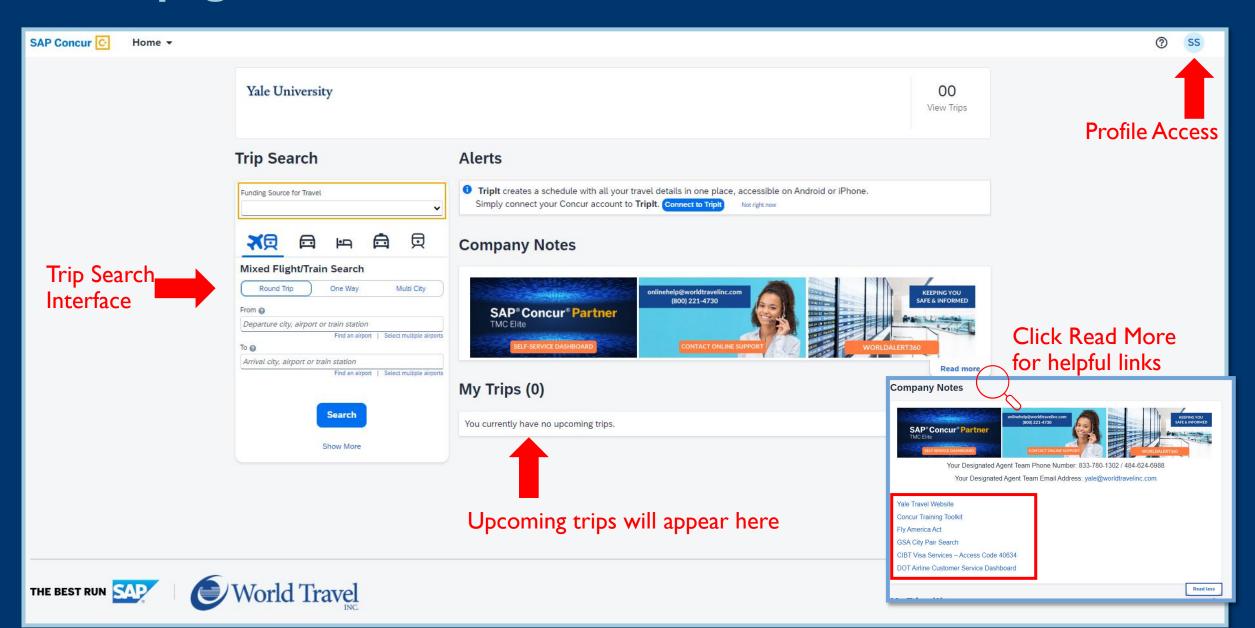

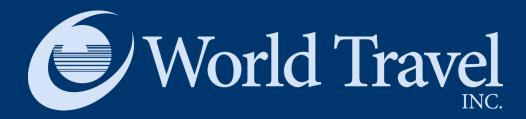

# Profile Set-up

## Accessing profile options

Click on your profile and access Profile Settings to see Profile options. To start, choose Personal Information.

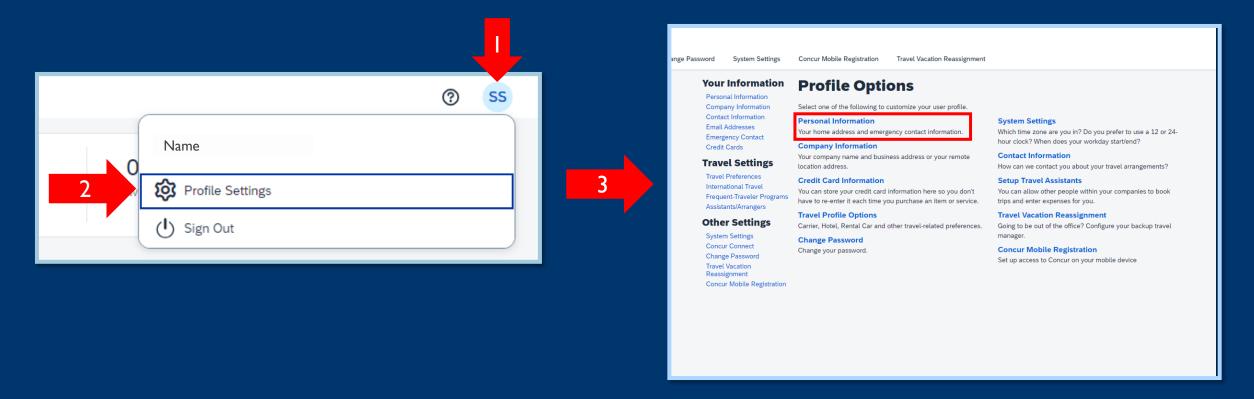

### **Enter profile information**

#### Profile fields cover:

- Your Information Review and update your personal information, contact information, and emergency contacts. Verify your email addresses and add or update credit cards that are available to use for purchases. Be sure to fill all required fields.
- Your Preferences Add your travel preferences and frequent-traveler program information. Add assistants or arrangers that can book travel for you.
- Other Settings Activate e-receipts, configure system settings, change your password, and register your mobile devices.

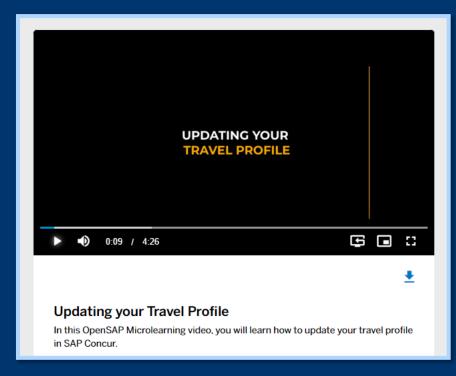

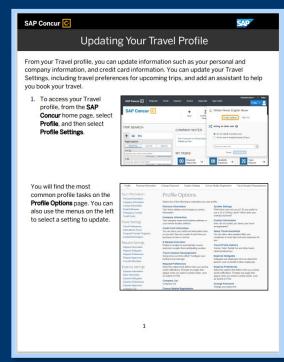

Access a video and tip sheet for setting up your profile

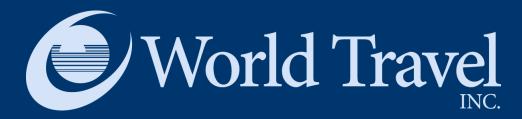

# **Booking Non-Sponsored Travel**

### Identifying your trip as Non-Sponsored

• Travel can only be booked on the platform after the funding source has been identified on the trip search screen.

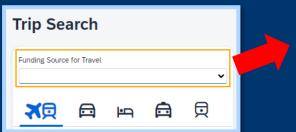

- Options are:
  - Federal Funds
  - DOD Awards
  - Non-Federal Sponsored Business Travel
- Choose "Non-Federal Sponsored Business Travel"

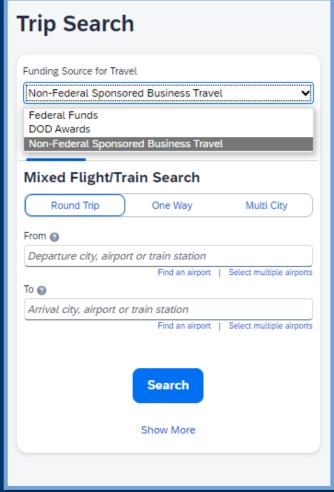

# Searching for air travel options

In this example, the search is for flights between JFK and Paris.

The funding source is Non-Federal Sponsored Business Travel

Searching round trip flights

Departure and Arrival points

Travel dates and times

Search by Price or Schedule, and choose "Include additional refundable fares" to see comparisons.

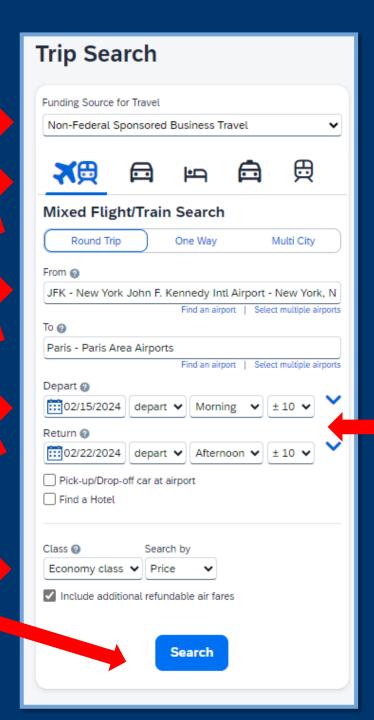

Tip: Be as specific as you can related to the desired departure time. The hour window is helpful if you are unsure about typical flight times.

## **Booking a Flight**

Access a tip sheet for booking a flight

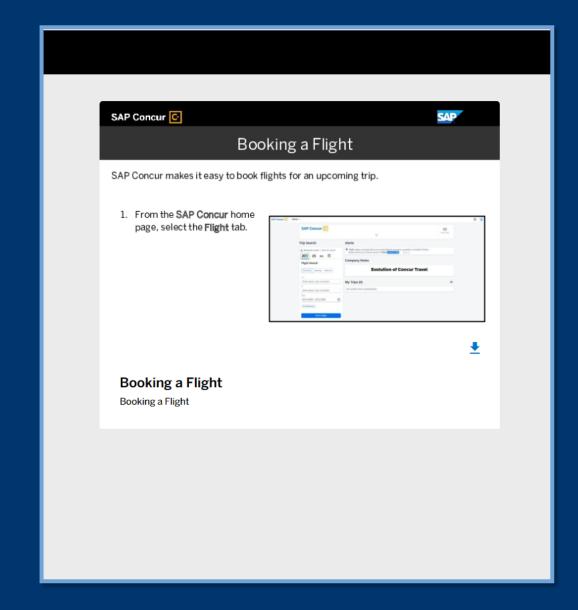

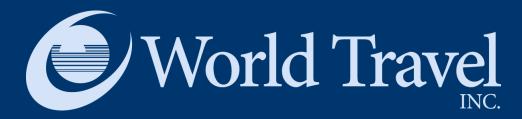

# Reserving and Purchasing a Flight

### Reserving a flight

- Once you choose a flight, a "Review and Reserve Flight" screen will appear.
- Review all information before reserving your flight.
- This is an easy process if you have completed your profile, as most information will automatically populate.
- You can select your seats from this screen.

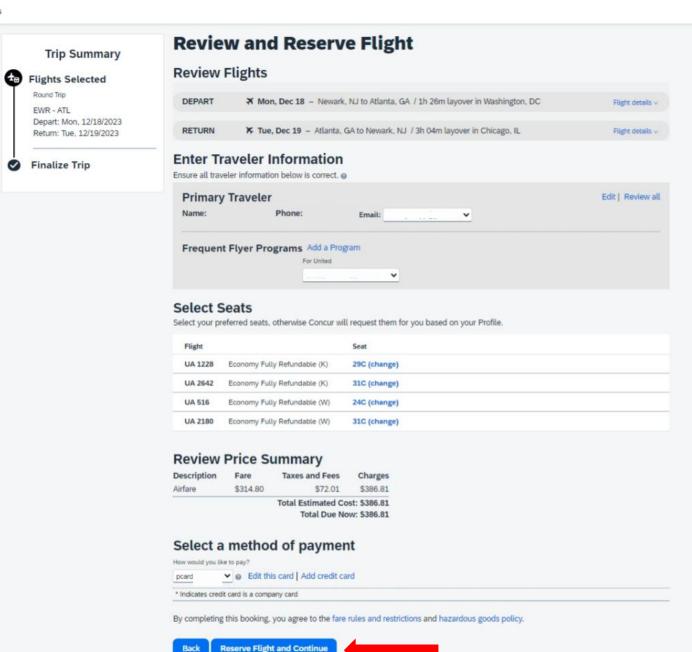

# Reviewing and Finalizing

- Once you reserve a flight, review all the Travel Details, including
  - The Trip Overview
  - Flight Reservations
  - Total Estimated Cost

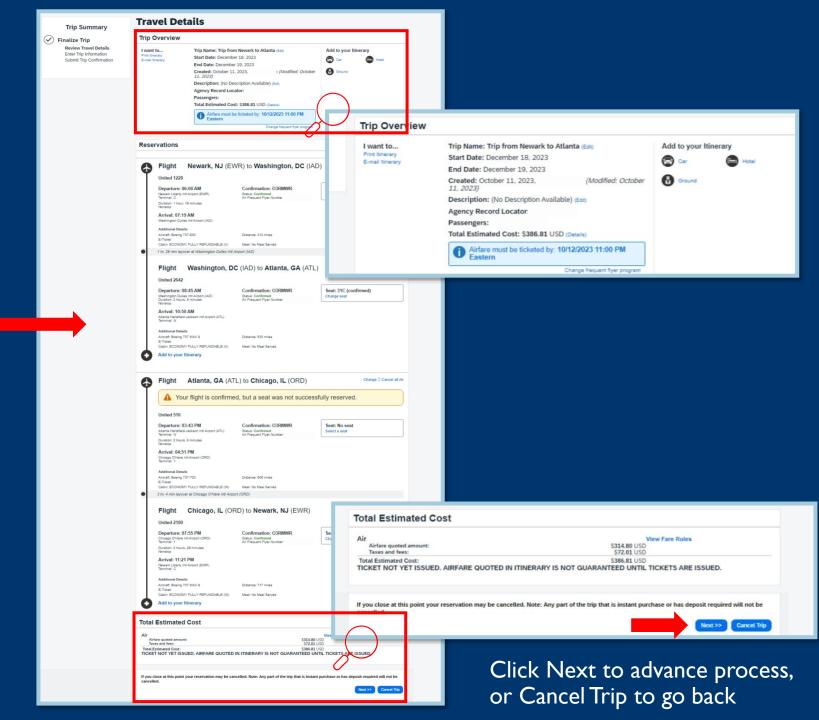

# Enter Trip Booking Information

- The platform allows the booker to enter information for the booker's own records.
- The Funding Source and Trip Purpose fields are required.
- Click "Next" to continue.

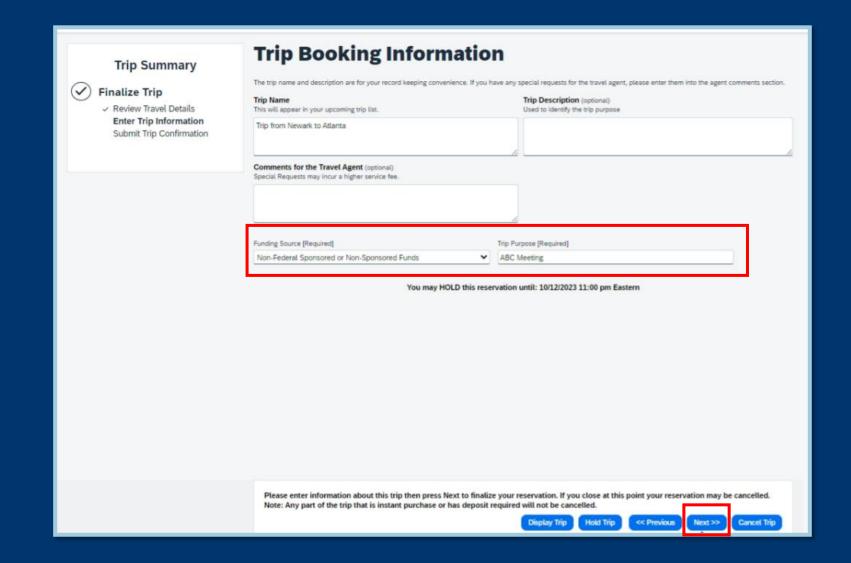

# **Submit the Trip Confirmation**

- The Travel Details appear again for a final review.
- Recheck all information before clicking "Purchase Ticket".

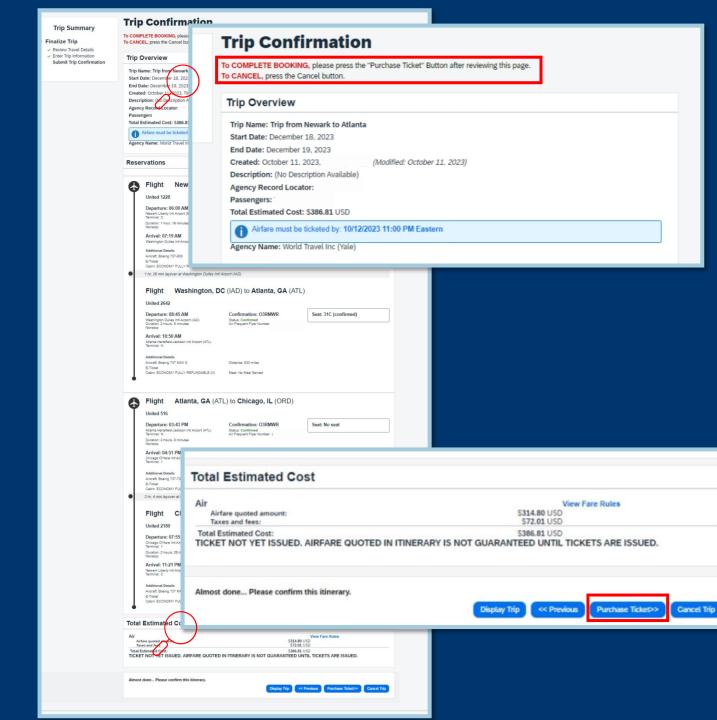

### **Confirmation page**

- The system provides a Trip Record Locator number to easily access trip details and flight information.
- You can print or email your itinerary from this screen.

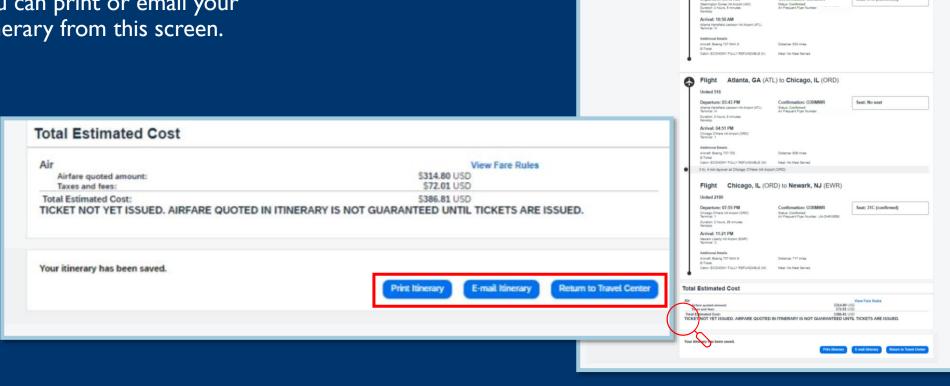

Finished!

Trip Overview

Passengers:

Reservations

Departure: 06:00 AM

Duration: 1 hour, 19 minutes Nonator Arrival: 07:19 AM

United 2642

Start Date: December 18, 202 End Date: December 19, 2023

Created: October 11, 2023, Ti

Description: (No Description Agency Record Locator:

Trip Record Locator #### Please Note: Fares are not guarar Airfare must be ticketed by: 10/1

Finished!

Seat: 29C (confirmed)

Trip Record Locator : . \_### This trip complies with your travel policy.

Airfare must be ticketed by: 10/12/2023 11:00 pm Eastern

Your itinerary has been saved. World Travel Inc (Yale) will service your itinerary.

Please Note: Fares are not guaranteed until tickets are issued and are subject to change without notice.

Travel Contact Information

Trip Summary

Tell us how we are doing

(optional)

Flight Newark, NJ (EWR) to Washington, DC (IAD)

Arrort Boeing 737-800 Distance: 212 miles 8-Total Cabin: ECONOMY FULLY REFUNDABLE (N) Mak: No Maki Served

Flight Washington, DC (IAD) to Atlanta, GA (ATL)

**Trip Summary** 

Tell us how we are doing

Sign me up to participate in future research studies.

(optional)

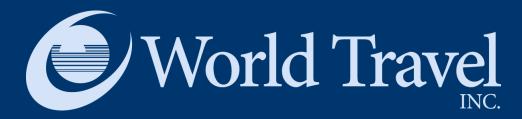

## **Booking Hotel and Car Reservations**

### **Booking Hotel and Car**

Access videos and tip sheets for booking hotel and car reservations

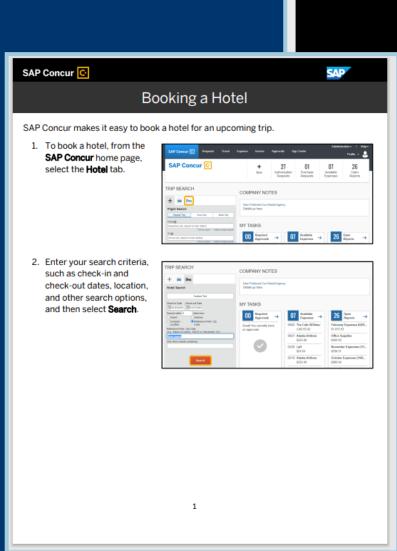

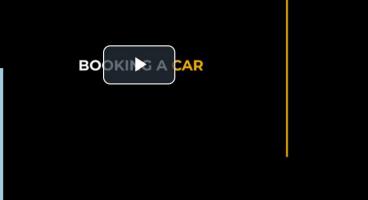